## **Gmail** Welcome

# Life after Lotus Notes

## Google™ Apps

### Welcome to Gmail!

Now that you've switched from Lotus Notes® to Google Apps, here are some tips on beginning to use Gmail and your other new Apps.

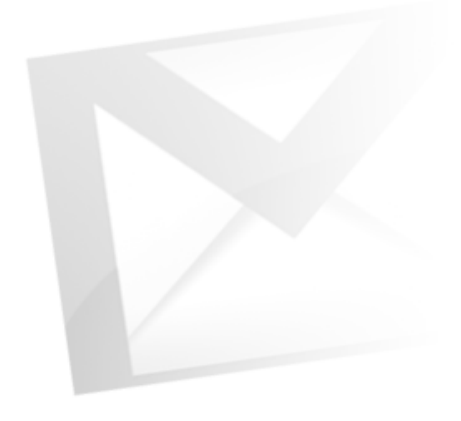

### What's Different?

Here are some of the differences you'll notice when switching from Lotus Notes® to Gmail:

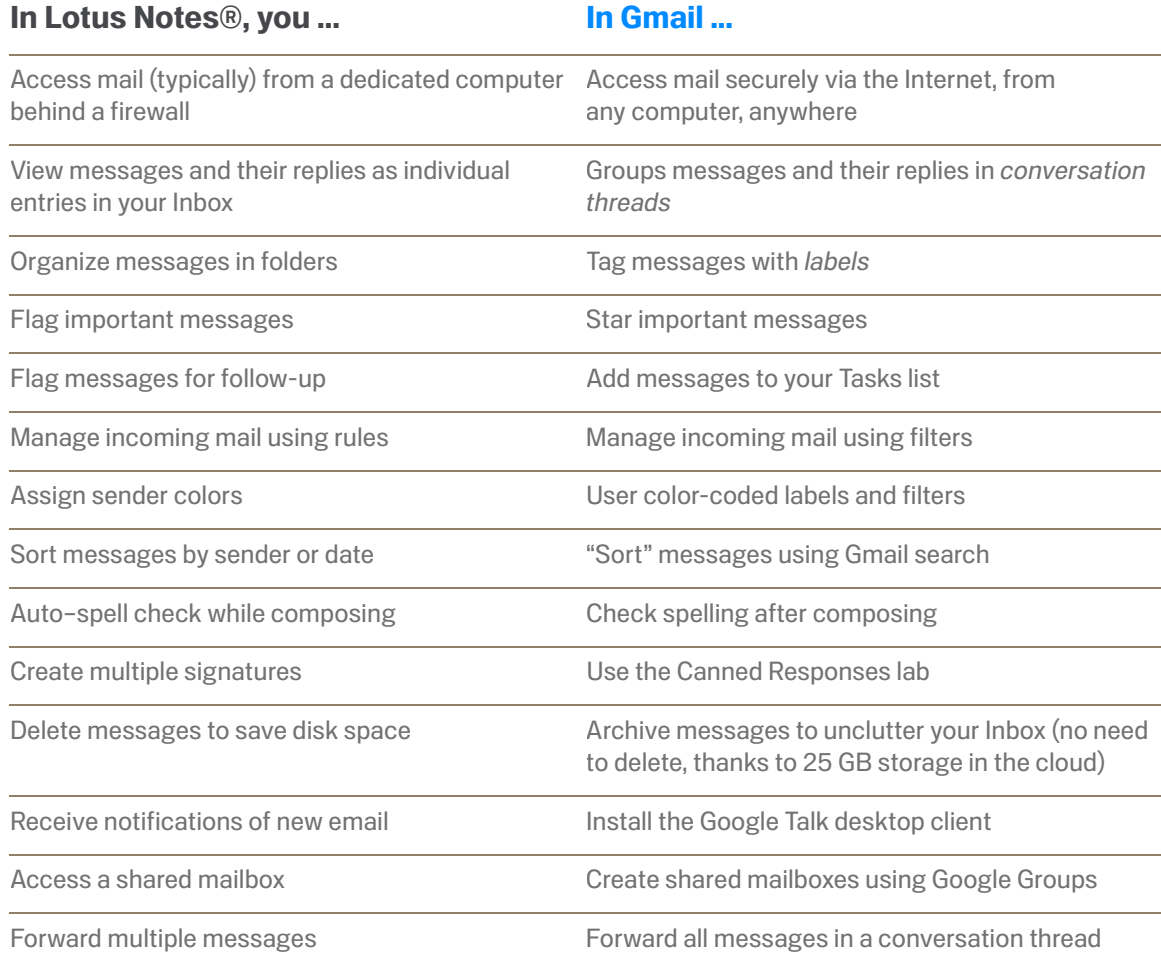

## **Gmail Composing**

### Life after Lotus Notes Google™ Apps

### In Lotus Notes® ...Start a New Memo

#### Student 18 - Inbox - Unread. New Memo Reply v Reply to All v Forward v Delete Follow Up Sally Spriggs Product Improvements Ryan Fox Re: Final details for the Google Apps Tina Tobar  $\mathbb{F}$  Here's a great article on excersing Nancy Soble Re: Final details for the Google Apps

### In Gmail ...

#### Compose a message

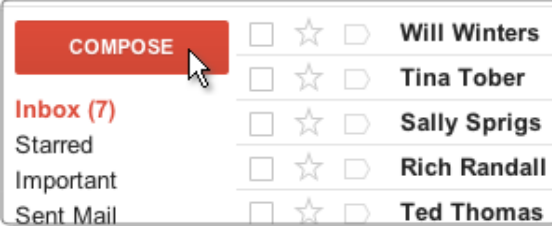

- *Click the Compose button. Gmail replaces your Inbox with a form for composing your message.*
- **Shift-click Compose** to author your message in a new browser window (so you can keep an eye on your Inbox at the same time).

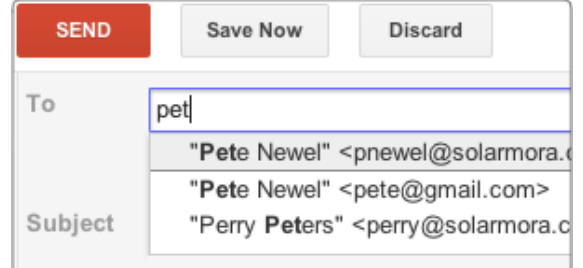

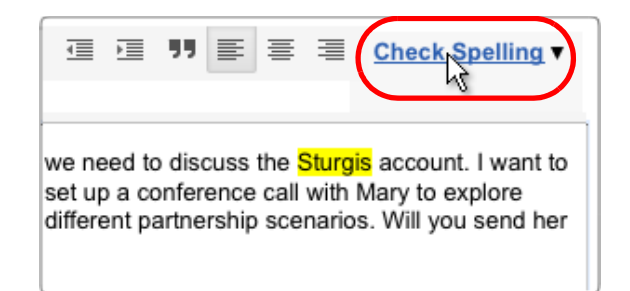

#### Address the message

Start typing the first few letters of a recipient's name. Then select the address you want from the directory or list of recent correspondents that appears.

### Check your spelling

*Compose your message first. Then click Check Spelling to highlight and correct possible misspellings.*

## Gmail Formatting & Signatures

### Life after Lotus NotesGoogle™ Apps

### In Lotus Notes® ...

#### Format and add pictures

- Add rich formatting to a message.
- Insert images in a message.

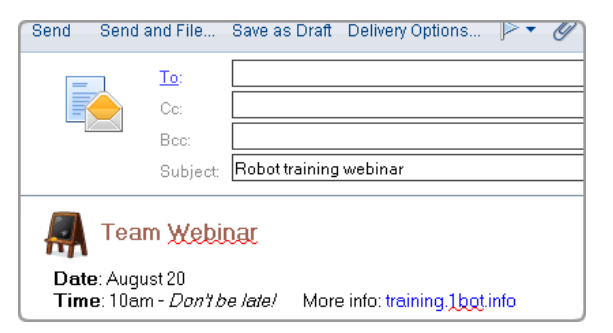

### Create multiple signatures

Create one default signature, and insert additional signatures from your desktop.

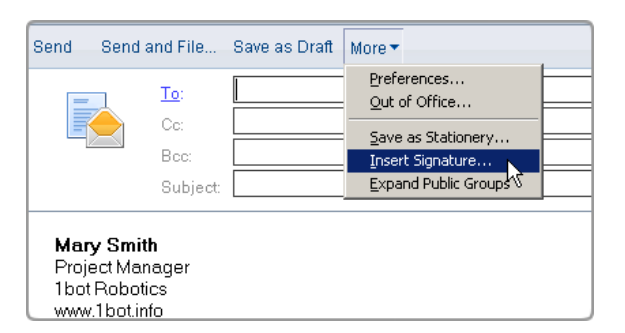

### In Gmail ...

### Format and add pictures

Add formatting, colors, links, highlighting, and pictures using tools above the message.

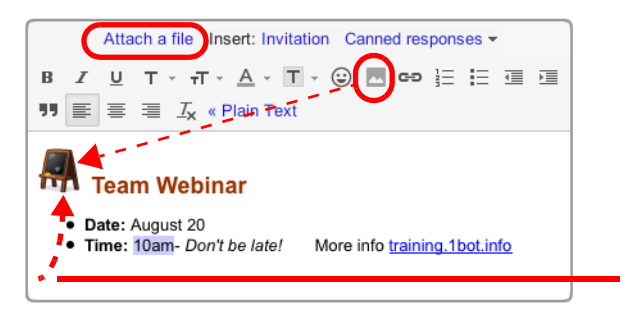

- ╠ *To upload a picture as an attachment, click Attach a file.*
- Ā. *To insert an image in the message body, enable the Insert Image lab (see page 18 for more about labs). Then click the icon that appears in the formatting bar.*
- *Chrome browsers only: Drag an image directly from your desktop into the message.*

### Use canned responses

Create one signature for all your messages, or multiple signatures using *canned responses*.

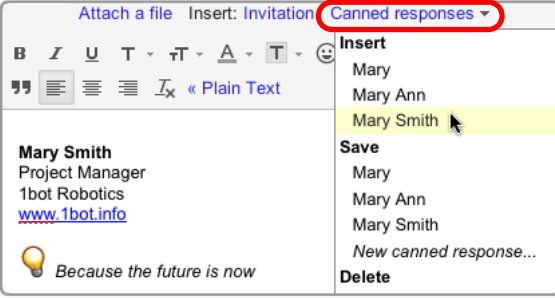

To create a signature, go to your Settings (in the gear menu). Your signature is automatically inserted in each new message.

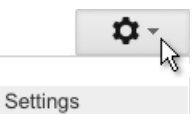

- *To use other signatures, enable the Canned Responses lab (see page 18). Then create a canned response for each signature. When composing a message, choose the signature you want from the Canned responses menu.*
- Ā *To include pictures in your canned responses, enable the Insert Image lab, too.*

## Gmail Attaching Files

### Life after Lotus NotesGoogle™ Apps

### In Lotus Notes® ...

### Attach or drag a file

Browse for the file. Or drag or paste it into the message.

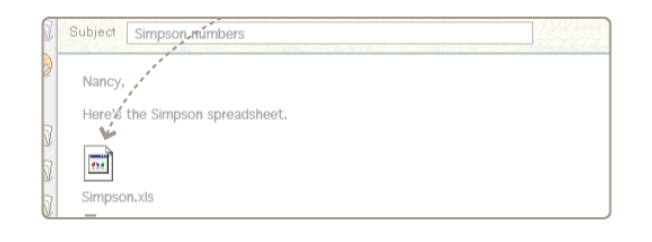

### Delete an attachment (to save space)

Remove an attachment without deleting the message.

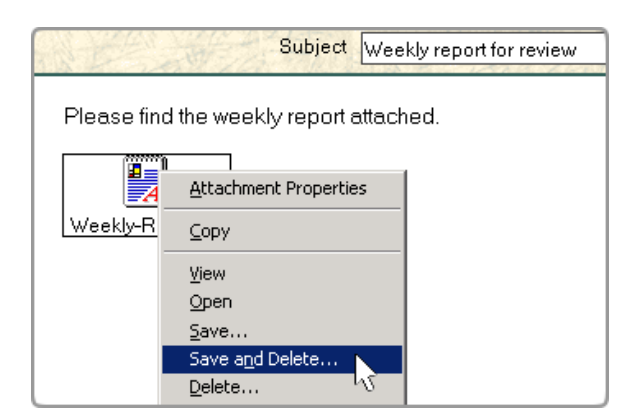

### In Gmail ...

### Attach and upload a file

*Click Attach a file and browse for the file.*

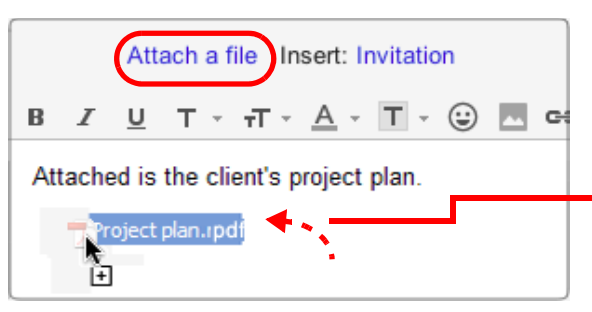

To prevent the spread of harmful viruses, Gmail doesn't let you attach executable (.exe) files.

- Choose multiple files in the same folder by Controlclicking the files you want to attach to your message.
- *Chrome browsers only: Drag an image or PDF directly from your desktop into the message.*

### Keep all your attachments

You don't have to delete email or attachments to save space (since you have so much of it).

Rich Randall rich@ez4utech.com to me  $\overline{\mathbf{v}}$ I've attached the requested files. Let me know if y

 $\sim$   $\sim$ 

- 3 attachments Download all attachments
- Accounting Info.pdf 28K View Download

You can remove an attachment by deleting the message containing it, but why bother? Gmail attachments reside in the cloud where you have 25 GB of personal storage space. An attachment is copied to your computer only when you download it for viewing.

- $\mathbb{R}^-$ *Click an attachment's Download link to download a copy of the attachment in its original format, to your computer.*
- *Chrome browsers only: Drag an image directly from the message to your desktop to download it!.*
- Click View to instead *preview* the attachment in a browser window, without downloading it (saves time and doesn't take up any space on your computer).

## **Gmail Conversations**

### Life after Lotus NotesGoogle™ Apps

### In Lotus Notes® ...

#### Multiple Inbox entries per thread

A message and all of its replies appear as individual entries scattered throughout the Inbox.

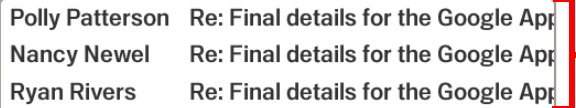

### In Gmail ...

### A single entry per thread

By default, Gmail groups a message and its replies in a *conversation* that's listed as a single Inbox entry.

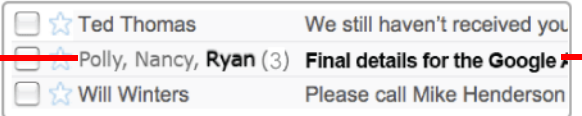

The Inbox entry identifies participants and shows how many messages are in the conversation.

This entry shows that Polly sent a message that was replied to by Nancy and Ryan. Ryan's name is in bold because his response is unread.

#### Final details for the Google Apps ■ →  $|Z|$ **Polly Peterson**  $9/21/09$   $\sqrt{ }$ 으 Hi everyone, Tonight is the kick-off event to introd Nancy Newel nancy@e 9/21/09 A to Polly, quinn, ryan Catering is scheduled to arrive around 5:30 pm. We've allotted an hour for them to set unpack and set everything up for the event. We're

**P Prefer the unthreaded view?** To list all your messages separately as in Notes, turn

Conversation view off. Do this temporarily (it's easy to switch back) or for good.

Go to your **Mail Settings** > General tab, and select Conversation view off.

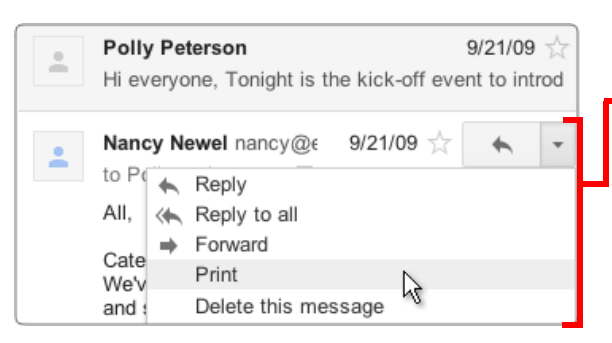

### Print or expand the entire thread

When you open a conversation, its messages appear in a stack with the latest unread reply open for viewing.

 $\blacksquare$  These buttons perform tasks on all messages in the conversation.

- *Expands or collapses all messages.*
- *Prints all messages.*
- *Opens the conversation in its own window.*

### Print or delete a single message

Click a message in the stack to expand it for viewing.

Use the pop-up menu *inside* the message to perform tasks on just that message. For example, click *Print* to print just that message. Click Delete this message to delete just that message from the thread.

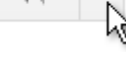

# **Gmail** Replying

### Life after Lotus NotesGoogle™ Apps

### In Lotus Notes® ...

#### Reply to a message

Select a message in the Inbox to reply to it.

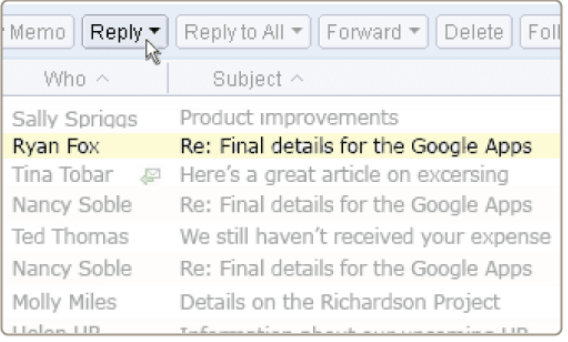

### In Gmail ...

### Reply to a message in a conversation

Open the conversation and expand the message within it that you want to reply to.

#### **Polly Peterson**

Hi everyone, Tonight is the kick-off event to introduce Google Nancy Newel nancy@ez4utech.com to Polly, quinn, me  $\leftarrow$  Reply V Catering is scheduled to arrive aroun Reply to all everything up for the event. We're ex  $\Rightarrow$  Forward Nancy  $\cdots$ 

### Expand the message, first

Click a message to expand it. Then open the menu *inside* the message and choose a reply option. Note that you're replying only to senders or recipients of that message, *not to other participants in the conversation*.

If a message includes a signature or previous replies, Gmail hides them from view. Click the  $\overline{\phantom{a}}$  to view all the text to be included with your reply.

To Nancy Newel <nancy@ez4utech.com> Сc Polly Peterson <polly@ez4utech.com> Add Bcc Edit Subject Attach a file Insert:  $I \cup T \cdot \pi \cdot A \cdot T \cdot \odot \infty$  $\, {\bf B}$ Hi Nancy - Thanks for all the great work!

### Who sees your reply?

Before sending a reply, you can verify the recipients by checking the email addresses in the To: and Cc: fields. If a participant's address isn't there, he or she won't see your response.

This example shows that only Nancy Newel and Polly Peterson will see this reply in their conversation stack.

# **Gmail** Forwarding

### In Lotus Notes® ...

Select a message in the Inbox to forward it.

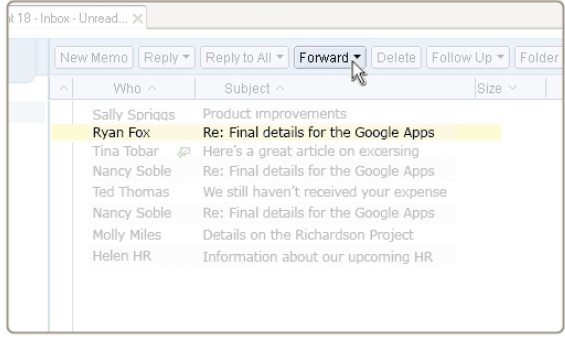

### In Gmail ...

Forward a single message or an entire conversation.

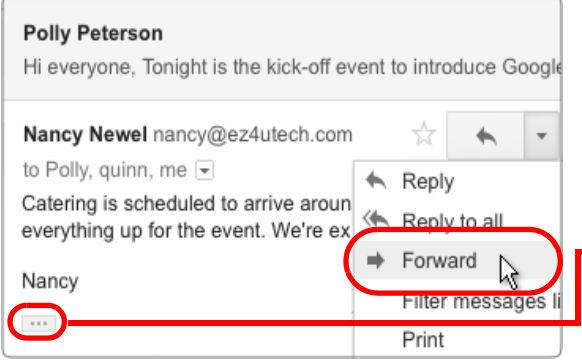

### Forward a single message

If the message you want to forward is within a conversation, first expand the message.

*To forward just that message, open the menu inside the message and choose Forward.*

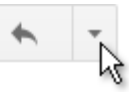

**If a message includes a signature or previous** replies, Gmail hides them view. Click the to view all the text to be forwarded.

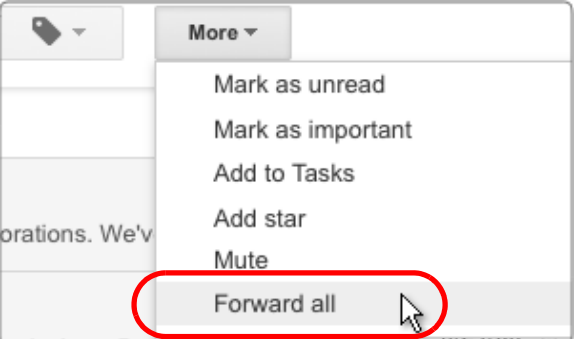

### Forward an entire conversation

Send someone all messages in the thread by forwarding the entire conversation.

*Open the More menu above the conversation stack and click Forward all.*

Recipients of a forwarded conversation receive a single message that contains all replies from the original conversation.

## **Gmail** Delete vs. Archive

### Life after Lotus NotesGoogle™ Apps

### In Lotus Notes® ...

### Delete mail to save space

Limited disk space on your server means you must delete email or store it offline to unclutter your Inbox.

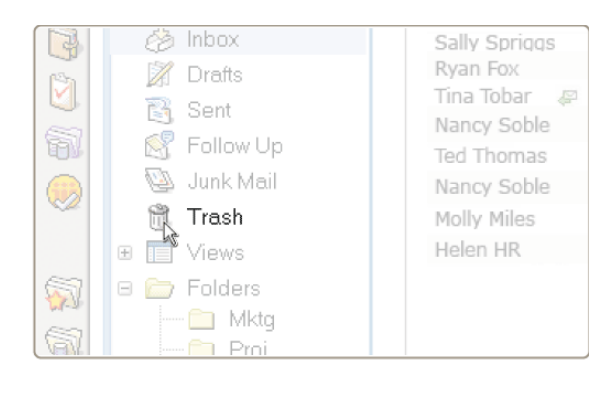

### In Gmail ...

### Archive it, instead!

25 GB of personal storage space in the cloud means you likely have room to archive messages, instead, keeping them handy for years to come.

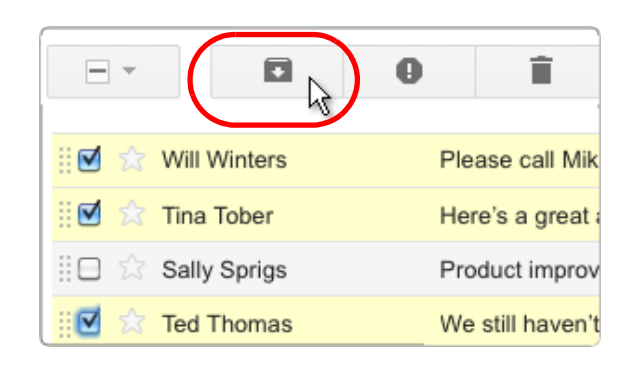

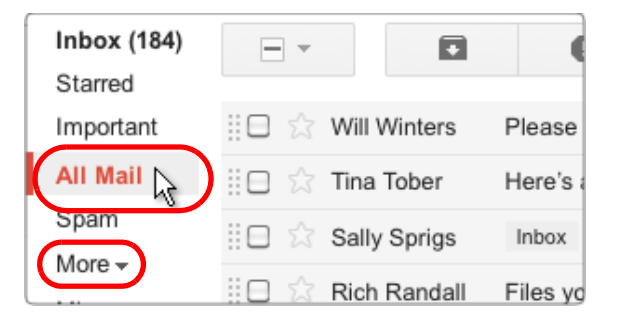

#### Clean up your Inbox

Archive messages you're not using now to move them out of your Inbox—even conversations whose replies you want to keep tracking.

*Select one or more messages and click the Archive button.*

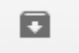

**P** Archiving a conversation doesn't remove you from the thread; any new reply automatically returns the conversation to your Inbox.

### All your mail is just a click away

You can see all your messages, including ones you've archived, in All Mail view. Or, find specific messages quickly using Gmail search.

*Click All Mail to view the contents of your archive along with the rest of your email. (To see this link you might first have to click More).*

## **Gmail** Sort vs. Search

### Life after Lotus NotesGoogle™ Apps

### In Lotus Notes® ...

### Sort, browse, or search for messages

- Sort by view / folder (eg, for sender or date)
- Browse / search views and folders
- Perform a full-text search

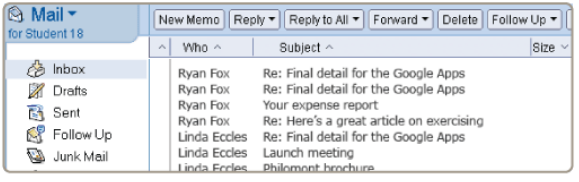

### In Gmail ...

Search

From ryan To

All Mail

Has the words

Has attachment Date within  $\uparrow$  1 month  $\uparrow$ 

### Just use Gmail search!

- Search by sender or for a date range
- Search for labels and keywords
- Search for other message criteria

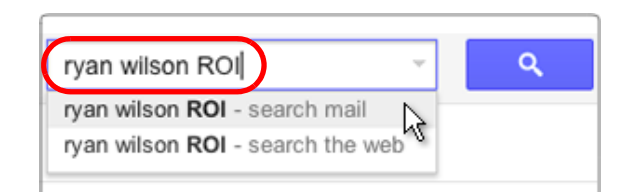

Ÿ

of Mar 20

Create filter with this search »

from:ryan has:attachment after:2011/2/20 before

#### Keyword searches

Start by searching for keywords that appear anywhere in the message, including the subject, body, and sender name. A few search terms are usually all you need.

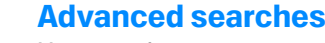

Use search options to narrow your search's focus.

- *Click the at the right of the search bar to open the search options box.*
- This example searches for messages with attachments sent by Ryan between February 20 and April 20 of the current year.

#### Search shortcuts

- After your search, Gmail shows you a text version of the search. Next time, you can type these search operators directly (e. g., *from:ryan has:attachment*, etc.) *without* having to open the box.
- $\bullet$ Learn all shortcuts at http:// [deployment.googleapps.com/Home/resources](http://deployment.googleapps.com/Home/resources-user-adoption/quick-reference/Google_Mail_Shortcuts.pdf)user-adoption/quick-reference/ Google\_Mail\_Shortcuts.pdf.

## <span id="page-9-0"></span>**Gmail** Folders vs. Labels

### Life after Lotus NotesGoogle™ Apps

### In Lotus Notes® ...

#### Organize messages in folders

Place a message in one or more folders.

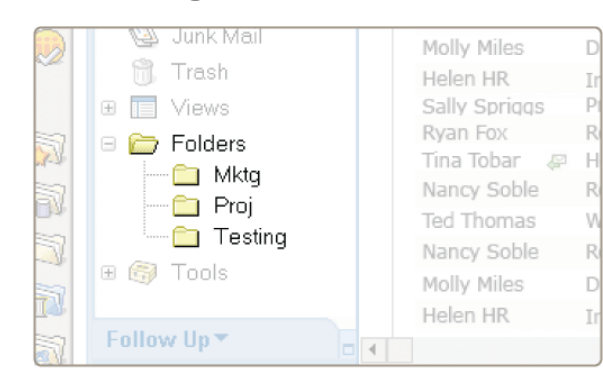

### In Gmail ...

### Tag messages with labels

Give messages one or more descriptive labels.

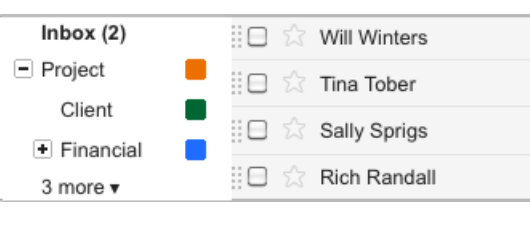

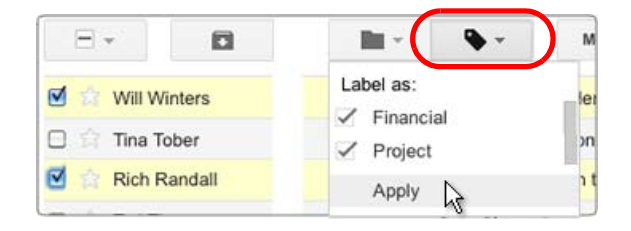

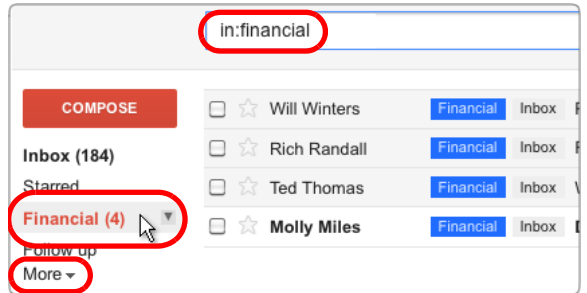

*To create or edit labels, open the Labels menu and choose Manage labels.*

Nest labels within labels, if you want—just like you did with Notes folders!

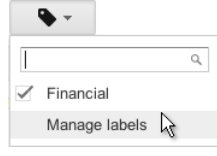

### Give a message multiple labels

Assign a message as many labels as apply. You can then find the message based on any of its labels.

 $\gtrsim$ *Select messages in your Inbox. Then open the Labels menu and select one or more labels.* 

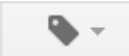

### Find labeled messages

- *Click a label link to view messages and conversations that share that label, including any that have been archived. Or, search for in:labelname (as in in:financial)*
- See all your labels by clicking the **More** link in the sidebar. Use Gmail Settings to choose which labels appear without having to click **More**.

## **Gmail** Flags vs. Stars

### Life after Lotus Notes Google™ Apps

### In Lotus Notes® ...

#### Flag a message for follow-up

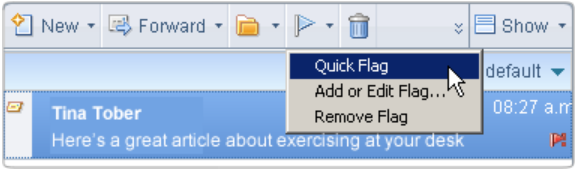

### In Gmail ...

### Star the message, instead

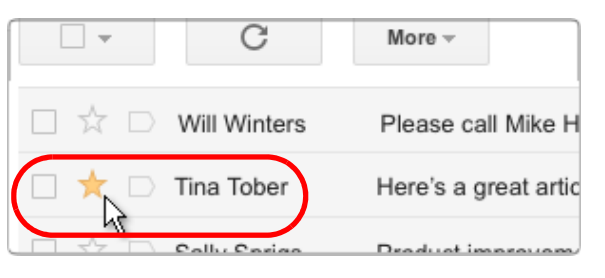

- *Click a message's star to star it. (Click again to remove the star.)*
- *Get more symbols! Go to Gmail Settings, scroll down to Stars, and choose more symbols to use. Then click a message's star repeatedly to cycle through the symbols.*

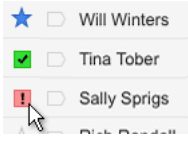

### Star a message within a conversation

 *Star a message within a conversation stack to bookmark it. The conversation then opens with that message already expanded.* 

### Find starred messages

- *Click Starred in the left sidebar to list starred messages.*
- *Search for is:starred or has:*symbolname *(as in has:red-bang). Searching for is:starred in:project, for example, lists all starred messages with the Project label. Find out names of other symbols in Gmail Settings.*

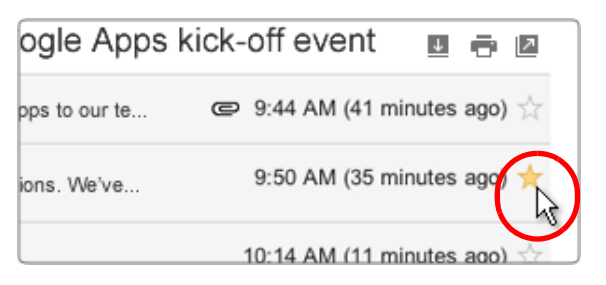

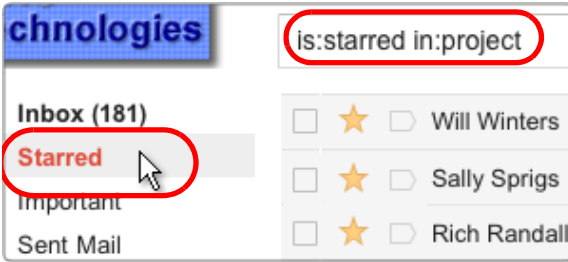

## **Gmail** To Do vs. Tasks

### Life after Lotus NotesGoogle™ Apps

#### In Lotus Notes® ...

#### Add messages to a To Do list

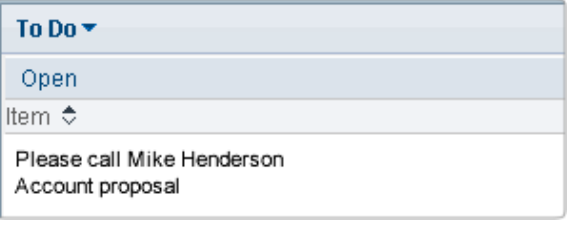

### In Gmail ...Add messages to your Task list

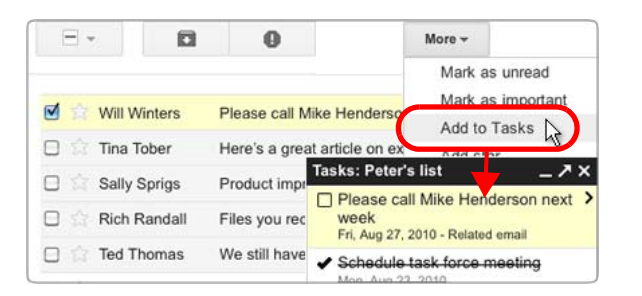

- *Select the message, open the More menu, and choose Add to Tasks. This opens your Tasks list and places the email on your list.*
- *Check the task off in your list, when it's complete.*

### Get pop-up reminders or alerts

Add a pop-up reminder or audio alert to a flagged message or to-do item that occurs at a given date and time.

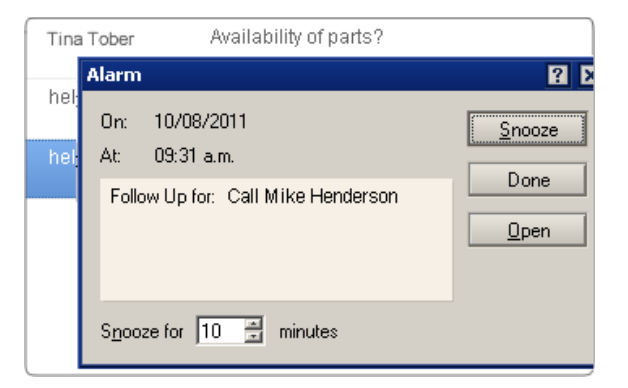

### Track tasks in your calendar

Display tasks on their due dates in your calendar and keep an eye on them there, instead.

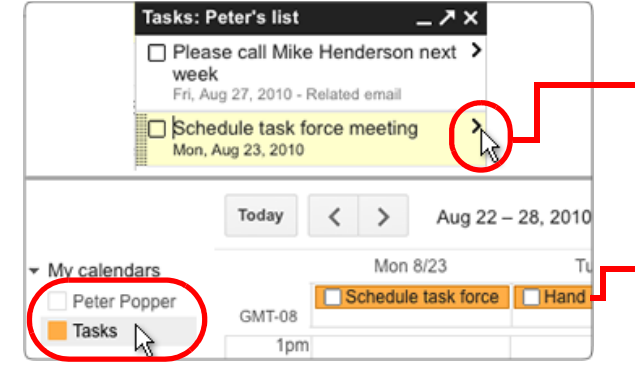

 *Open your Tasks list (click the Mail logo and choose Tasks). Then click a task's to open a screen for assigning a due date.*

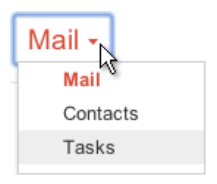

 *Display Tasks in your calendar to see reminders for this week. Tasks with a due date appear in each day's header area.*

# <span id="page-12-0"></span>**Gmail** Rules vs. Filters

### Life after Lotus Notes Google™ Apps

### In Lotus Notes® ...

### Manage incoming messages with rules

Use rules to manage the flow of incoming messages.

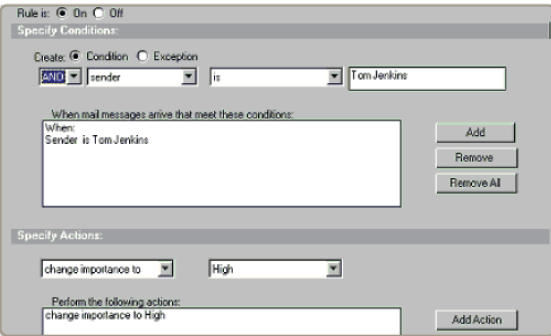

### In Gmail ...

### Manage incoming messages with filters

Set up filters to automatically label, archive, delete, star, or forward certain types of messages.

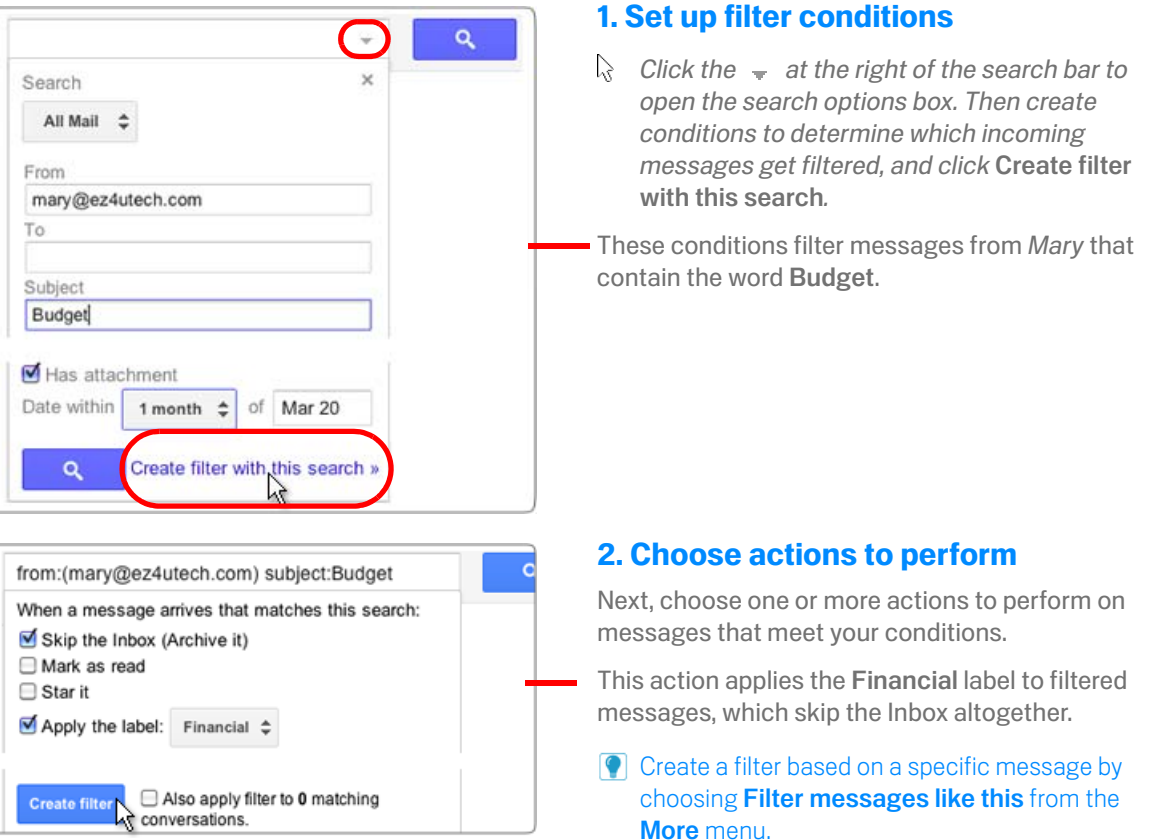

## **Gmail** Sender Colors vs. Labels

### Life after Lotus Notes Google™ Apps

### In Lotus Notes® ...

#### Assign a color to a sender

Use colors to highlight messages from particular senders in your Inbox.

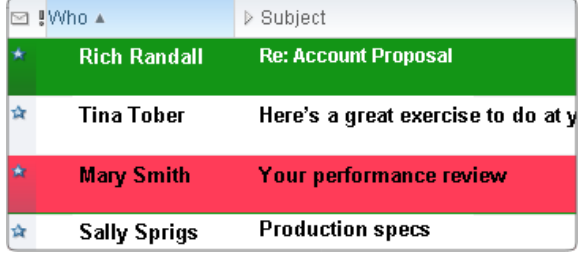

### In Gmail ...

### Tag senders with colored labels

Color-code a label. Then filter messages from a sender to that label.

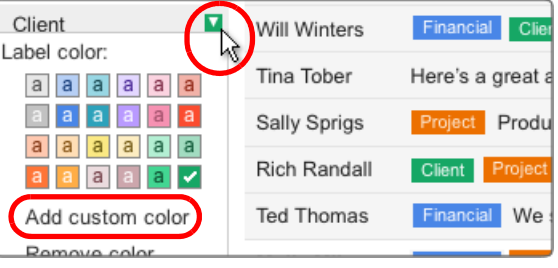

### Color-code a label

Create a label (see [page 10](#page-9-0)) that's named for the sender, such as Manager. Then color-code the label:

*Click to the right of the label (a box with an arrow appears) and choose a color scheme.*

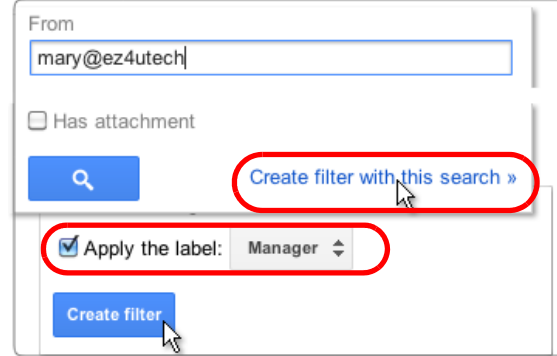

### Filter incoming messages to that label

- *Create a filter (see [page 13\)](#page-12-0) that assigns the label to all incoming messages from that sender.*
- **To assign the label to other senders, too, create a** similar filter for each sender.

Now, all messages from Mary will get the red Manager label.

## **Gmail** Vacations & Notifications

### Life after Lotus NotesGoogle™ Apps

### In Lotus Notes® ...

### Out of Office Notification

Reply automatically to messages you receive while on vacation. Optionally create an alternate reply for certain recipients.

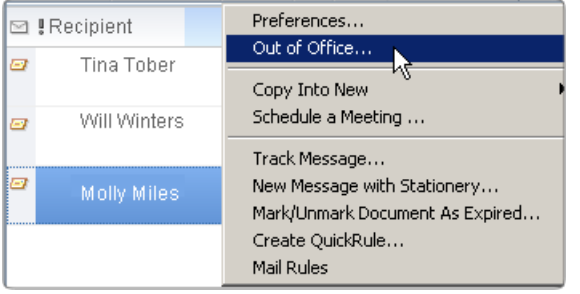

### In Gmail ...

### Vacation Responder

Specify a single reply to send while on vacation. Optionally narrow the scope of who receives it.

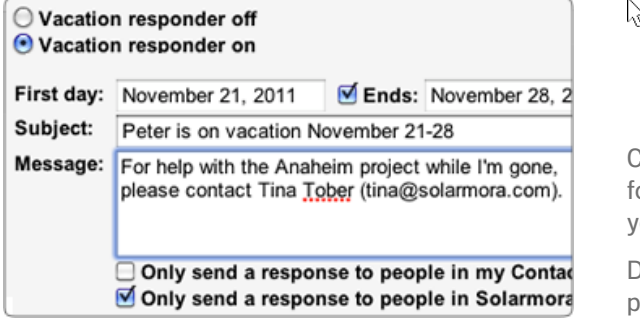

*Open Gmail Settings on the gear menu. Then on the General tab, scroll down to Vacation Responder.*

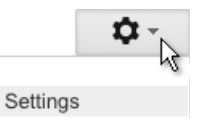

Compose your automatic reply and specify a time range for when to send it. Optionally send it only to people in your organization or personal Contacts.

Don't worry about sending too many responses to people who email you frequently. Gmail sends your reply

### Enable Desktop Alerts

Use Notes Minder be notified of new mail when Notes isn't running (requires a Domino server).

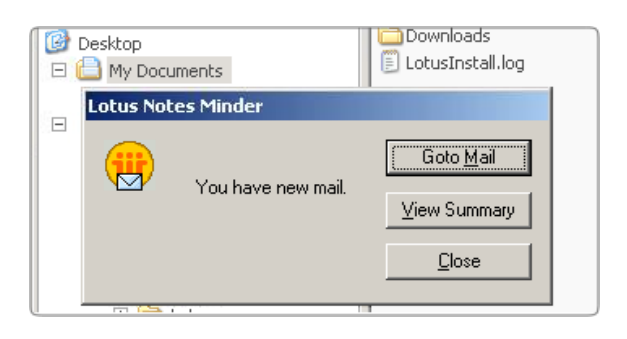

### Install Google Talk

Install the Google Talk chat client to receive desktop alerts when new mail arrives.

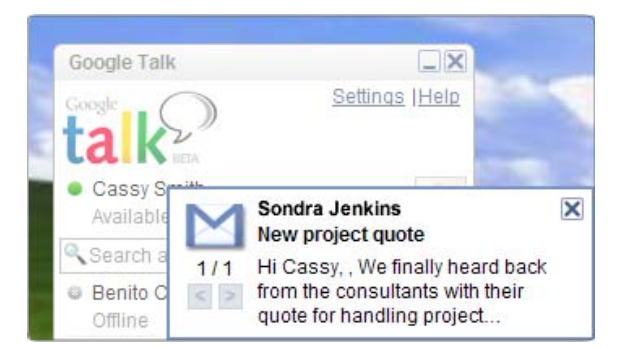

Download and install Google Talk from <www.google.com/talk/>.

Open Google Talk from your Windows Program Files and sign in with your Google Apps user name and password. As long as Google Talk is running, you'll receive desktop alerts when new mail arrives—whether or not Gmail is open in a web browser.

**Open Google Talk's Settings and check the** Start automatically when starting Windows option so you don't have to remember to start Google Talk yourself.

### **Gmail** Shared Mailboxes vs. Google Groups

### Life after Lotus NotesGoogle™ Apps

### In Lotus Notes® ...

#### Access a shared mailbox

Have your administrator grant you access to a team mailbox, open the mailbox database from your Domino server, and send messages on the team's behalf.

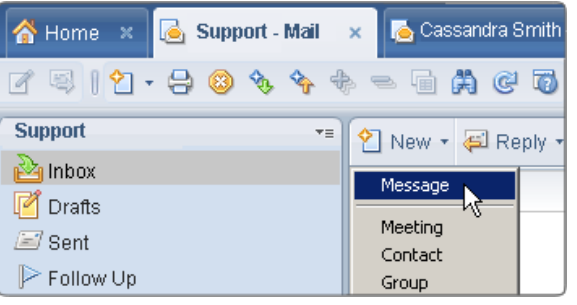

### In Gmail ...

### Create a Google Group

Create a Google Group whose members can send messages on the group's behalf (any Google Apps user can do this).

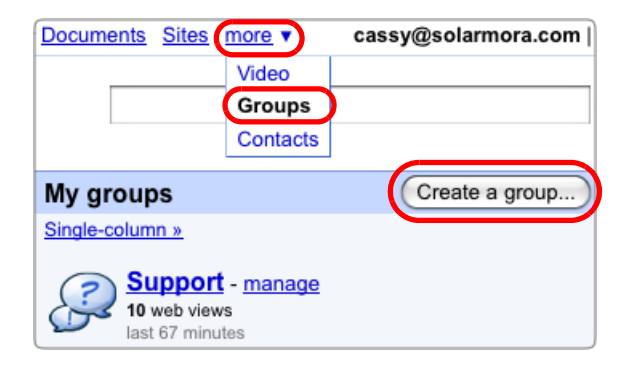

### Send on behalf of the group

Go to the group's Discussion Archive and respond to messages posted there, using the group address.

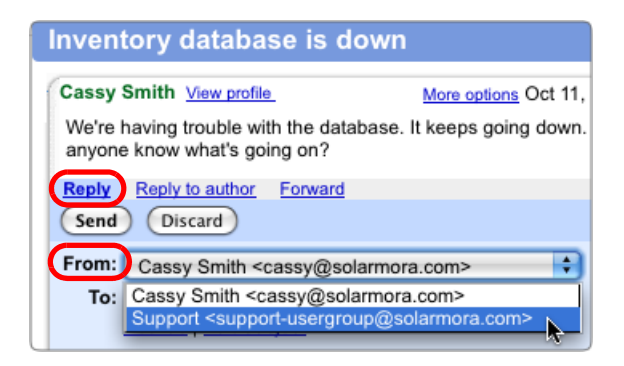

Go to Groups, open the group's Discussion Archive, and click the posting you want to reply to.

Below the message text, click Reply or Reply to Author.

In the message window, select the group's address from the From drop-down and compose your reply.

*Go to more <sup>&</sup>gt;Groups to view groups you belong*   $\mathbb{R}$ *to. Then click Create a group. Name your group, create an email address for it, and configure*  Group settings *to determine who can post messages on the group's behalf.* 

[For details, see http://www.google.com/support/a/](http://www.google.com/support/a/bin/answer.py?answer=167430) bin/answer.py?answer=167430.

**P** Don't see the **Create a group** button? Ask your administrator to either enable Google Groups for Business or create the group for you.

## **Gmail** Mail Delegation

### Life after Lotus NotesGoogle™ Apps

In Lotus Notes® ...

### Send mail on your manager's behalf

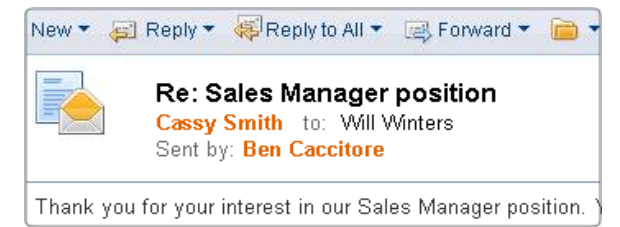

#### In Gmail ...

### Send mail on your manager's behalf

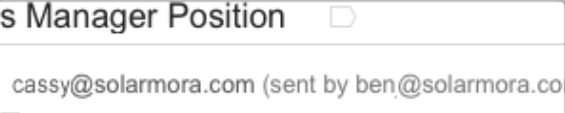

▼

interest in our Sales Manager position. Your resume ind we'd love to schedule an interview.

You can access your manager's Inbox in Gmail viewing her mail and sending messages on her behalf—just as you did in Notes.

Recipients see that messages you send on her behalf come from her but are sent by you.

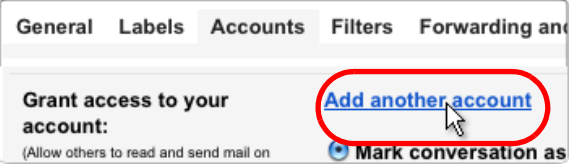

### Set up delegation

First, your manager must grant you access to her Gmail account:

*Have your manager open her Gmail Settings, go to her Accounts tab, click Add another account, and enter your email address.*

This sends you an acceptance email that you must respond to, to activate delegation.

Want to send messages from your manager that *don't* include your address? Go to your Mail settings > Accounts tab and add her address next to Send mail as. After that, choose her address in the From field when you send messages from her Inbox.

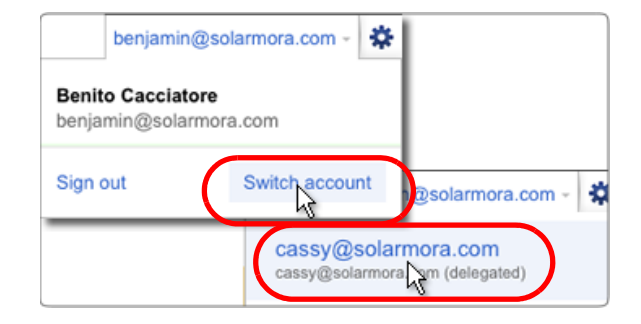

### Access your manager's mail

*Click your email address at the top of your Gmail window, choose Switch account from the menu, and click your manager's address.* 

This loads her Inbox in your Gmail window where you can now send and receive mail on her behalf.

## Gmail Power Tips

### Life after Lotus NotesGoogle™ Apps

### Enable Gmail Labs

Gmail Labs are pre-release features you can enable to add even more functionality to your Inbox. Labs let you recall a message you just sent, enter a precomposed response, and much more.

To see available Labs and enable any you want to use, open your Gmail Settings and go to the Labs tab (available only if your Gmail administrator has enabled Labs.) Or after enabling one

森 peter@ez4utech.com ~ Mail settings Mail help Labs  $\mathbb{R}$ 

lab, go straight to Labs from the gear menu.

### Send and archive in one step (Lab)

Save a step when replying to conversations you want to archive, by enabling the Send & Archive lab (see above for more about Labs). This adds a button to any reply you compose that you can click to simultaneously send your reply and archive the conversation (so it's no longer in your Inbox).

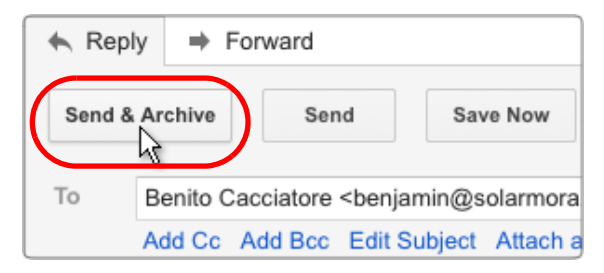

Don't worry about missing replies—if anyone responds to your message, the conversation, along with their reply, will reappear in your Inbox.

### Label and archive in one step

Organize your mail and clear your Inbox in one step (similar to moving a message to a folder in Lotus Notes®).

*Select messages, then choose a label from the Move to pull-down menu.*

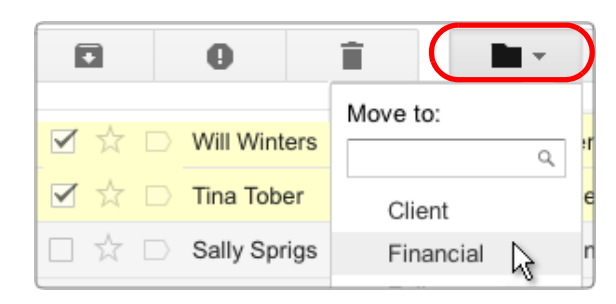

Here, Gmail adds the Financial label to selected messages and removes the messages from your Inbox.

To view the messages later, click the Financial label at the left of your message list. You can also view the messages (along with all your other messages) by clicking All Mail.

### Preview attachments before download

Attachments to Gmail messages reside in the cloud and are only copied to your computer when you download them for viewing.

You can save disk space (and time) by previewing attachments *without* downloading.

 $\triangleright$ *Click the View link below the attached file.*

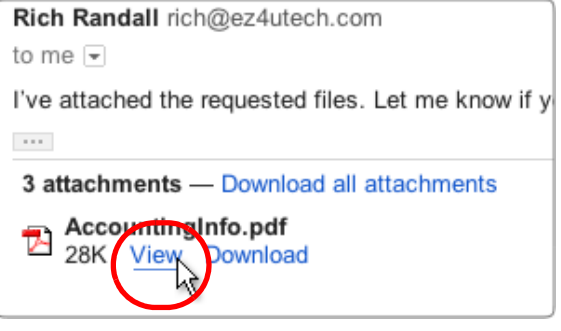

Gmail opens a new browser window to display a preview of the attached file. You then have the option of printing the view or downloading the original file.

## **Gmail** Power tips

### Life after Lotus NotesGoogle™ Apps

### Add a status message

Let your coworkers know what you're doing by adding a status message to your Chat box.

*Expand the Chat box. Then open the Set status here menu to add a status message—either a preset message or one you create.*

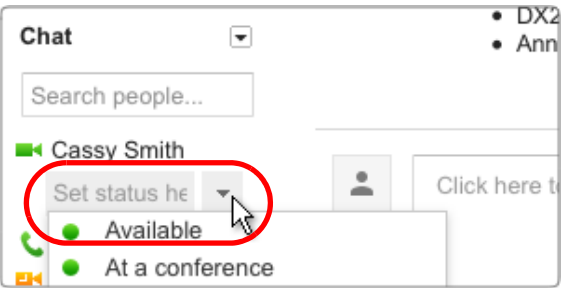

Your status message can be anything you want, including a note to say you're out of town, or a link to a web page.

### Save time with keyboard shortcuts

Save time while reading and managing your mail by using keyboard shortcuts. These let you perform common tasks without moving your hands from the keyboard.

For example, type "j" and "k" to navigate up and down your Inbox, "o" to open messages, "r" to reply, "c" to compose, "s" to add or remove a star, "e" to archive, and much more.

- While working in Gmail or Google Calendar, type "?" at any time to display a complete list of keyboard shortcuts (keyboard shortcuts must be enabled).
- **P** Print a copy of keyboard shortcuts from [http://deployment.googleapps.com/Home/](http://deployment.googleapps.com/Home/resources-user-adoption/quick-reference/Google_Mail_Shortcuts.pdf) resources-user-adoption/quick-reference/ Google\_Mail\_Shortcuts.pdf

### Prune duplicate contacts

Want to clean up any duplicate contacts that migrated from Lotus Notes®?

Gmail makes it easy to merge duplicate contact records without losing valuable data.

*Click the Mail logo and choose Contacts to open the Contact manager. Then open the More menu and choose Find & merge duplicates (shows a list of* 

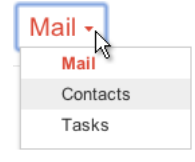

*duplicates). Uncheck any contacts you don't want to merge and click the* Merge *button.*

Gmail merges unique information from the deleted contact record with the remaining contact record.

### Work offline

Keep using Gmail, even when you're not connected to the cloud!

Set up offline Gmail by opening your Gmail Settings and going to the Offline tab (available only in some browsers and if your Gmail administrator has enabled this feature).

You can then access your mail and continue working even when your connection is intermittent or if you're not connected to the Internet at all.

While you're offline, Gmail stores messages you send in your outbox. It then automatically delivers the messages the next time you connect.